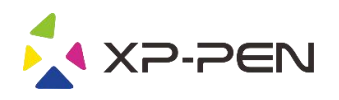

# Руководство пользователя Deco Pro Small & Medium

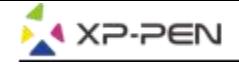

# **Safety Precautions**

This manual uses the following symbols to ensure that the XP-PEN Tablet is used correctly and safely. Be sure to read and observe the Safety Precautions.

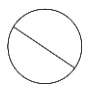

#### Do not use this product in a control system area that requires a high degree of safety and reliability.

In such a system, this product could negatively affect other electronic devices and could malfunction due to the effect of those devices.

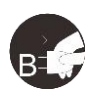

#### Turn the power off in areas where use of electronic devices is prohibited.

Turn the power off your tablet when onboard an aircraft or in any other location where use of electronic devices is prohibited, otherwise it may negatively affect other electronic devices in the area. Unplug the USB connector from this product and turn the power off.

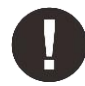

#### Keep the product away from infants and young children.

Accessories to this gadget may present a choking hazard to small children. Keep all accessories away from infants and voung children.

# **CAUTION**

#### Do not place this product on unstable surfaces.

Avoid placing this product on unstable, tilted surfaces or any locations exposed to excessive vibrations. This may cause the tablet to fall or impact surfaces which can result in damage and/or malfunction to the tablet.

#### Do not place heavy objects on top of this product.

Do not place heavy objects on the product. Do not step on, or place your body weight on this product as this may cause damage.

#### Avoid extreme high or low-temperature exposure to the XP-Pen tablet.

Do not store this product in areas that drop below 5°C or above 40°C. Avoid locations with excessive temperature fluctuations. This may result in damage to the product and its components.

#### Do not disassemble

Do not disassemble or modify this product. Doing so may expose you to heat, fire, electric shock and injury. Disassembling the product will void your warranty.

#### Do not use alcohol for cleaning

Never use alcohol, thinner, benzene or other mineral solvents that may discolor and cause deterioration to the product.

#### Do not expose to water

Be cautious of water and all liquids that may be near the tablet. Exposure to water or liquid could damage the product.

# **CAUTION**

#### Avoid placing metallic objects and especially magnetic objects on the tablet.

Placing metallic and/or magnetic objects on this product during operation may cause malfunction or permanent damage.

#### Do not strike the pen against hard objects.

Striking the pen against hard objects can cause damage to the pen.

#### Avoid gripping the pen too tightly, and DO NOT use excessive weight/pressure on the Express Key button and pen.

The stylus pen is a high-precision instrument. Avoid pressing too tightly on the Express Key button, and keep any objects from covering the pen to avoid potential damage. Keep the pen away from areas of high dust, contaminants, or any particulate matter that can effect or damage the pen.

# **Limitation of Liability**

- 1. XP-Pen shall in no event be liable for damages resulting from fires or earthquakes, including those caused by third parties and those arising from user misuse, abuse or neglect.
- 2. XP- Pen shall in no event be liable for incidental damages- including but not limited to loss of business income, interruption of business activities, corruption or loss of data - that arise from use or failure to use this product correctly.
- 3. XP- Pen shall in no event be liable for damage resulting from uses not documented in this manual.
- 4. XP- Pen shall in no event be liable for damages or malfunction arising from the connection to other devices or use of third party software.

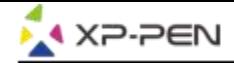

# **Содержание**

I.Обзор продукта Обзор

II.Установка драйвера **Windows Mac** 

III.Интерфейс настроек драйвера **Windows Mac** 

IV.Удаление драйвера **Windows Mac** 

V.Часто задаваемые вопросы

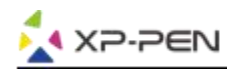

**Благодарим Вас за покупку графического планшета XP-Pen. В настоящее время руководство пользователя нашего продукта поддерживает английский, русский, японский, немецкий, корейский, китайский, итальянский, испанский и французский языки. Мы приносим свои извинения, если предпочитаемый вами язык не поддерживается.**

# **{ I. Обзор продукта}**

# **Обзор**

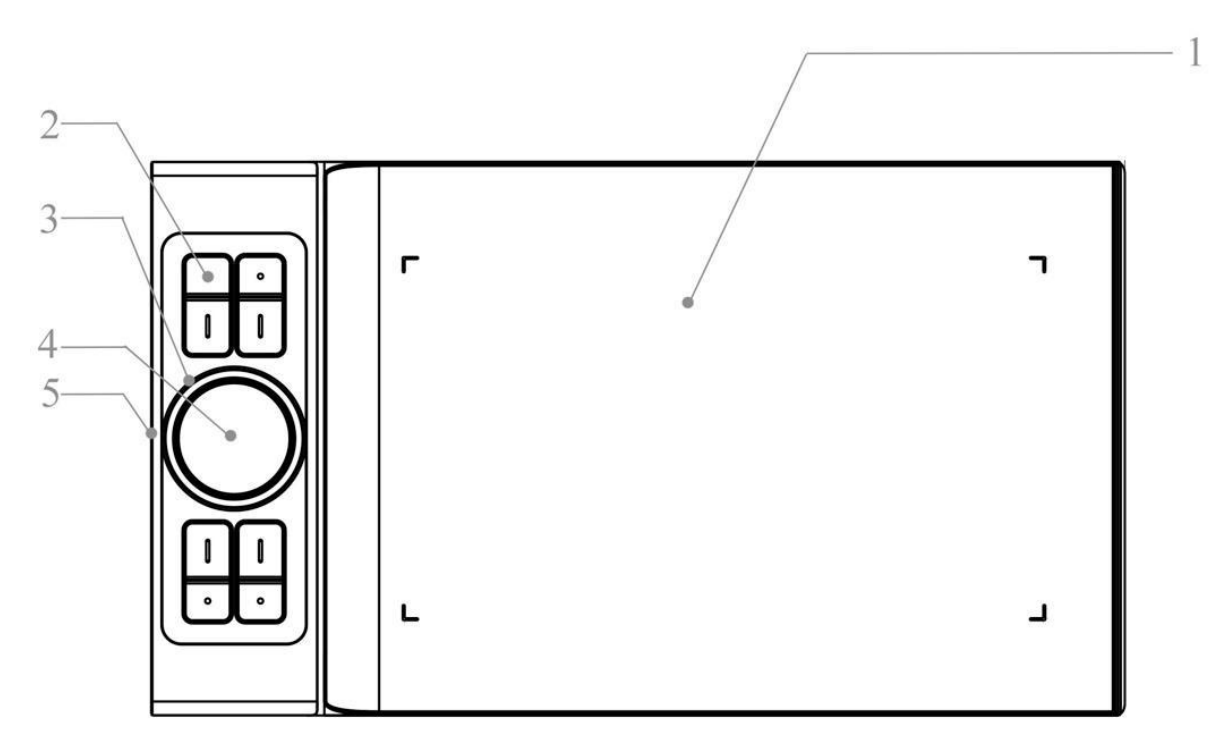

Рис. 1.1. Обзор

- 1. Рабочая область
- 2. Горячие клавиши
- 3. Колесо управления
- 4. Сенсорная панель
- 5. Type-C

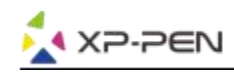

# **{ II.Установка драйвера}**

### **Поддерживаемые операционные системы:**

Windows 7, 8, 10 Mac OS X 10.8 и выше

## **Примечания:**

- (1). Перед установкой драйвера Deco Pro Small&Deco Pro Medium удалите все имеющееся драйверы других графических планшетов и интерактивных дисплеев. Драйверы других графических планшетов и интерактивных дисплеев могут конфликтовать с драйвером Deco Pro Small&Medium или полностью препятствовать установке.
- (2). Вы можете загрузить последнюю версию драйвера свеб-сайта XP-Pen (www.xp-pen.ru). При этом необходимо извлечь содержимое файла «.zip» перед запуском «.exe» или «.pkg».

# **Windows**

- (1) Подключите Deco Pro Small или Deco Pro Medium к компьютеру с помощью входящего в комплект USB-кабеля.
- (2) Загрузите последнюю версию драйвера Deco Pro Small&Medium в разделе поддержки на нашем веб-сайте ([www.xp-pen.ru](http://www.xp-pen.ru)). Извлеките содержимое файла «.zip» перед запуском файла «.exe».
- (3) После успешной установки иконка драйвера ( $\gg$ ) появится на панели задач и на рабочем столе. Если значок отсутствует, удалите драйвер, перезагрузите компьютер и повторите шаг 2.

# **Mac**

- (1) Подключите Deco Pro Small или Deco Pro Medium к компьютеру с помощью входящего в комплект USB-кабеля.
- (2) Загрузите последнюю версию драйвера Deco Pro Small&Medium в разделе поддержки на нашем веб-сайте (www.xp-pen.ru).
- (3) Извлеките содержимое файла «.zip» перед запуском «.pkg».

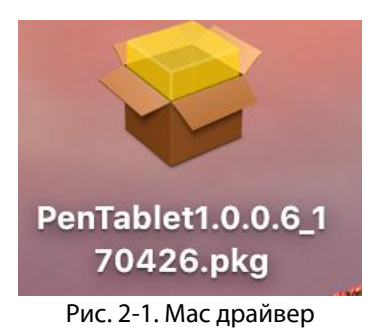

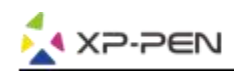

# **{ III. Настройки интерфейса пользователя }**

# **Windows**

Дважды щелкните иконку драйвера (إله ) на панели задач

Интерфейс пользователя драйвера

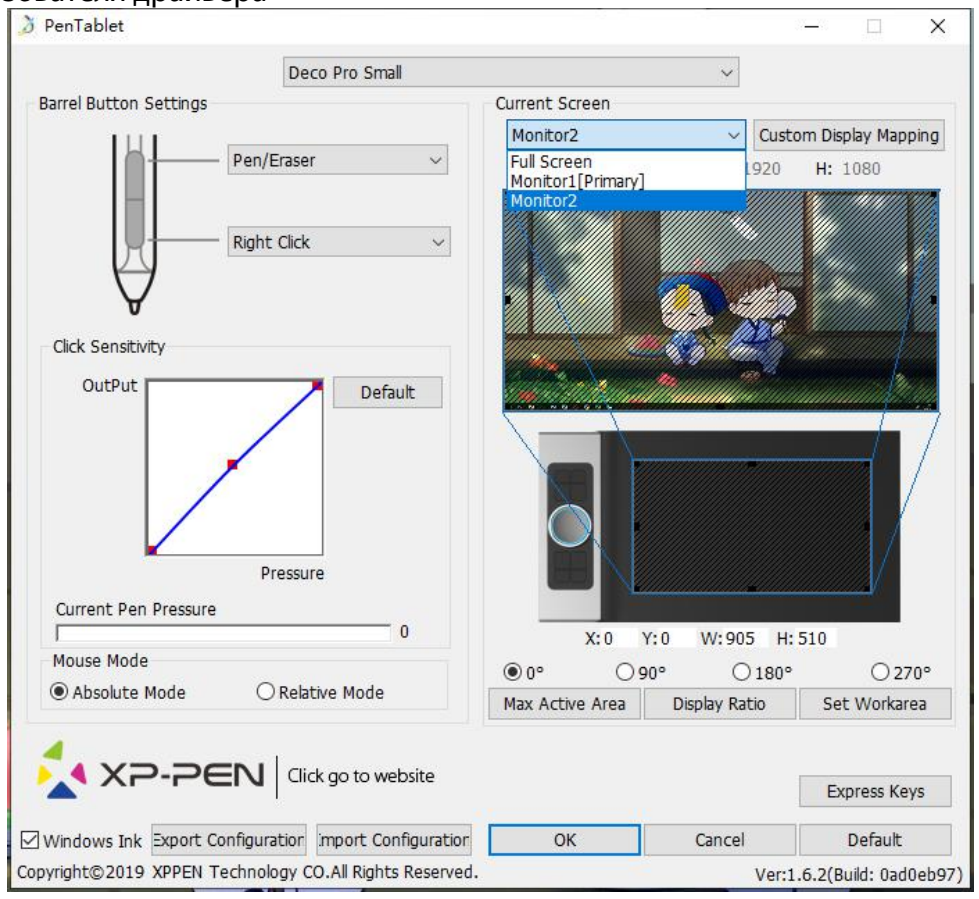

Рис. 3.1. Интерфейс пользователя драйвера

## **1.1. Настройки пера**

Для назначения функций на клавиши пера графического планшета используйте опцию «Функциональная клавиша» для программирования пользовательских настроек клавиш пера.

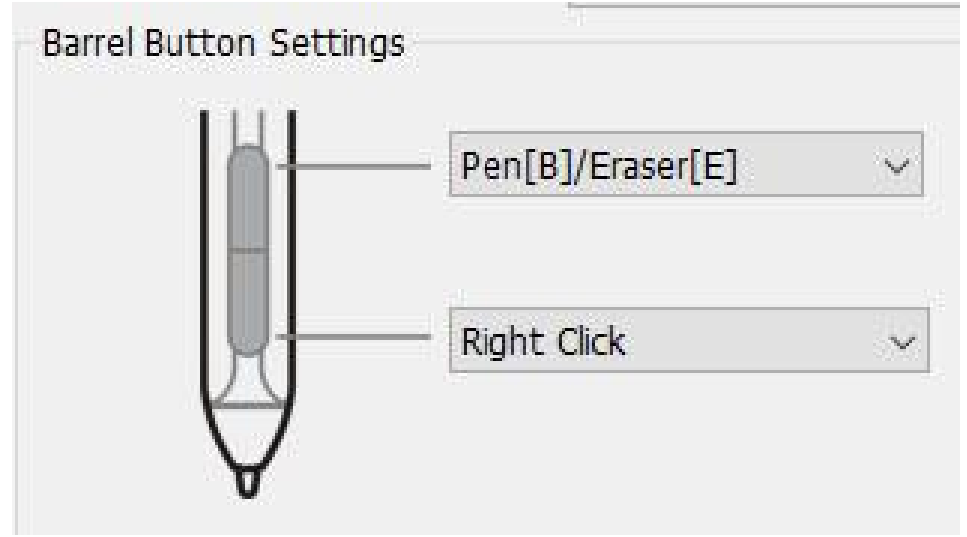

Рис. 3.2. Окно настройки функций клавиш пера

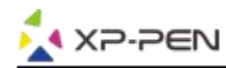

## **Примечания:**

Включение ластика на пере

При нахождении пера в рабочей зоне вашего графического планшета (до 1 см. от поверхности рабочей зоны планшета), нажмите соответствующую клавишу на корпусе для переключения между режимами пера и ластика. Данная функция работает только в графических редакторах, совместимых с графическими планшетами XP-Pen. Текущий режим будет кратко отображен навашем мониторе.

### **1.2. Чувствительность давления пера и актуальная сила давления пера**

Здесь вы можете настроить динамику чувствительности пера или проверить силу нажатия. Текущие показания чувствительности к давлению пера показывают текущий уровень давления на планшете и может использоваться для проверки давления пера.

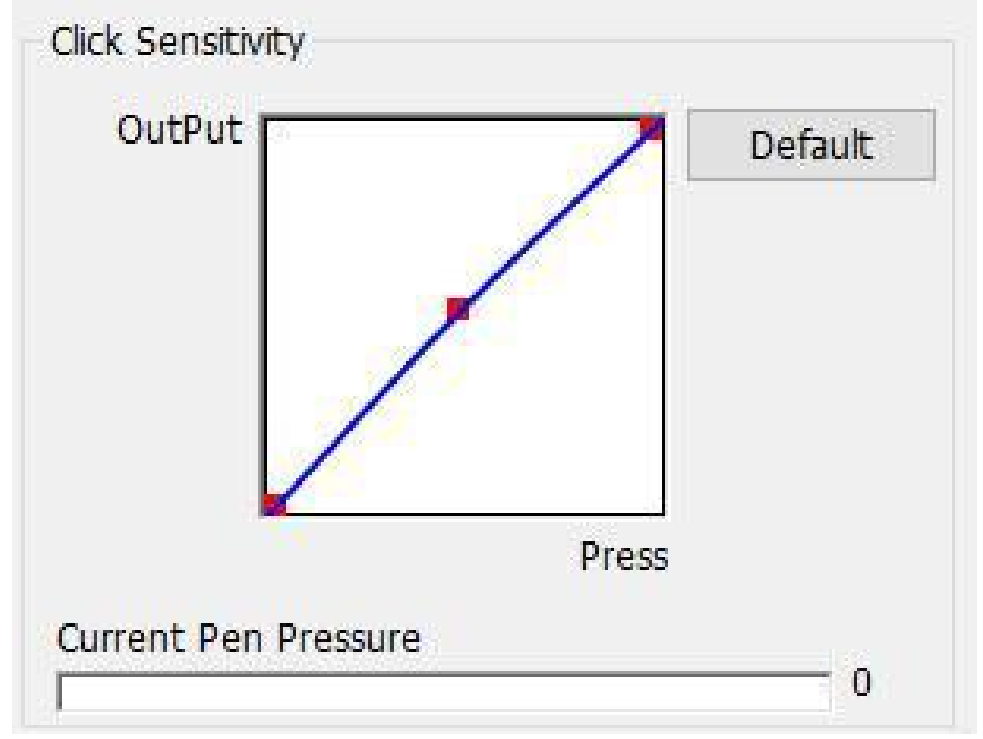

Рис. 3.3. Чувствительность к давлению пера нажатия и актуальная сила давления пера

### **1.3. Режим мыши**

Абсолютный режим (режим пера): стандартный режим работы графического планшета; Каждая точка рабочей области планшета соответствует абсолютной точке на дисплее компьютера.

Относительный режим (режим мыши): режим мыши; рабочая область планшета не соответствует абсолютным точкам на дисплее компьютера, а перо работает как стандартная мышь.

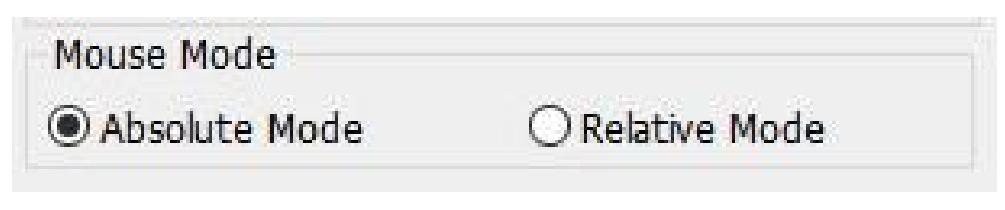

Рис. 3.4. Режим мыши

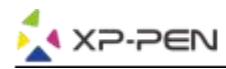

# **1.4. Текущий экран**

Deco Pro Small и Deco Pro Medium могут быть настроены для использования с одним или двумя мониторами.

Если выбран только один монитор, ваш планшетный ввод будет ограничен этим конкретным монитором.

Пользовательское отображение рабочей области:

Размеры экранной рабочей области планшета можно изменить. Для выбора необходимого размера регулируйте ограничительную рамку (с помощью захвата пером углов ограничительной рамки)

Угол поворота: 0º, 90º, 180º и 270º: :

Позволяет поменять ориентацию рабочей области планшета – стандартное положение (0), поворот на 90, 180 и 270 градусов. Используется в том числе для смены ориентации планшета для настройки под правую/левую руку.

Настройка экранной рабочей области планшета на этой вкладке.

Задайте рабочую область:

Когда вы нажимаете кнопку «Установить рабочую область», вы можете использовать перо для настройки рабочей области вашего Deco Pro Small и Deco Pro Medium. Для выбора необходимого размера регулируйте ограничительную рамку (с помощью захвата пером углов ограничительной рамки)

Соотношение сторон дисплея:

Вы можете настроить рабочую область Deco Pro Small и Deco Pro Medium для настройки экранной рабочей области планшета в соответствии с разрешением монитора. Макс. активная область:

Вы можете установить максимальную рабочую область Deco Pro Small и Deco Pro Medium

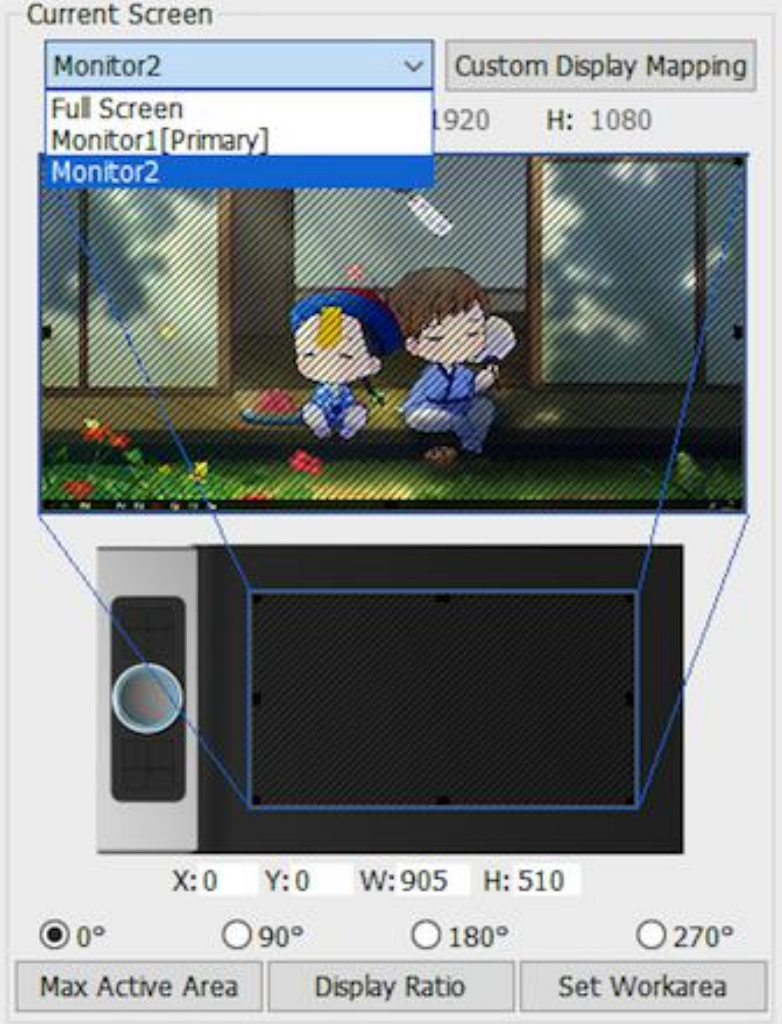

Рис. 3.5. Текущий экран

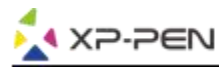

### **1.5. Импорт и экспорт профилей**

Вы можете использовать функцию Импорт и экспорт профиля для сохранения/ загрузки кнопок пера и настроек сочетаний клавиш.

#### **Примечания:**

Когда вы закончите настройку кнопок пера и клавиш быстрого доступа, нажмите кнопку ОК, чтобы сохранить и выйти из меню настроек планшета.

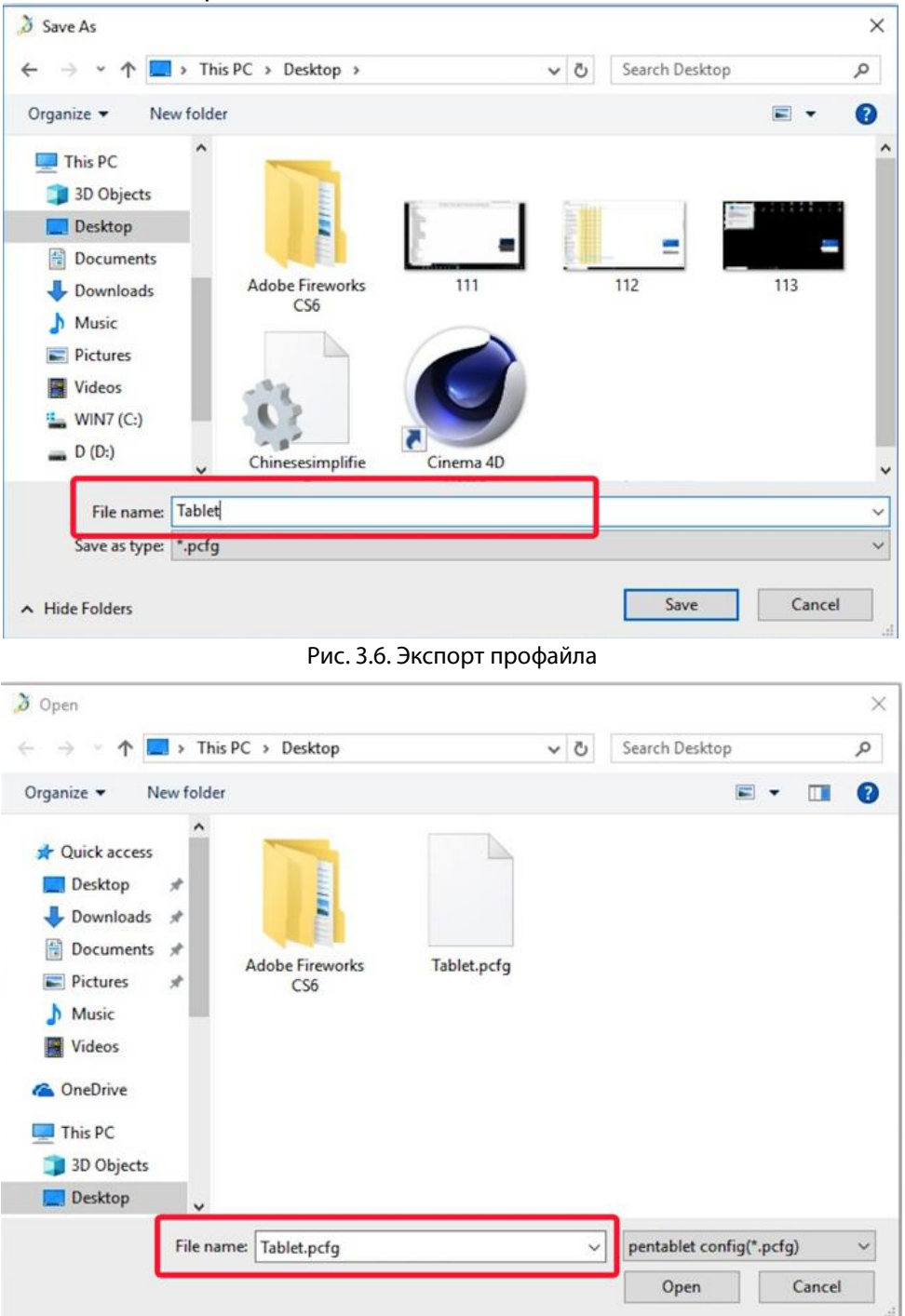

Рис. 3.7. Импорт профайла

## **1.6. Windows Ink**

Windows Ink может быть включен и выключен. Включение гарантирует поддержку Windows Ink и приложений, которые работают с использованием Windows Ink.

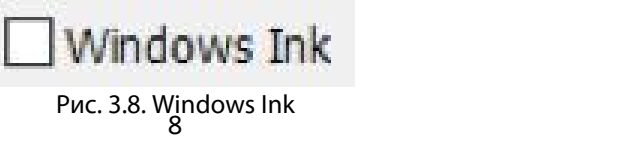

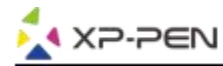

## **1.7. Настройка экспресс-клавиш**

#### **Примечания:**

- (а). Сочетания клавиш Deco Pro Small и Deco Pro Medium предназначены для работы с раскладкой на клавиатуре американского английского языка. С раскладками клавиатуры других языков клавиши могут работать некорректно.
- (б). По умолчанию экспресс-клавиши Deco Pro Small и Deco Pro Medium настроены на стандартные сочетания горячих клавиш Adobe Photoshop. Экспресс-клавиши так же могут быть настроены для эффективного функционирования в других графических редакторах.

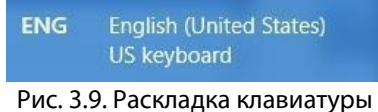

Отключить экспресс-клавиши: при активации все функции экспресс-клавиш будут отключены.

Скрыть подсказки: при активации функции, если вы нажмете любую экспресс-клавишу, сообщение не появится в нижней части экрана.

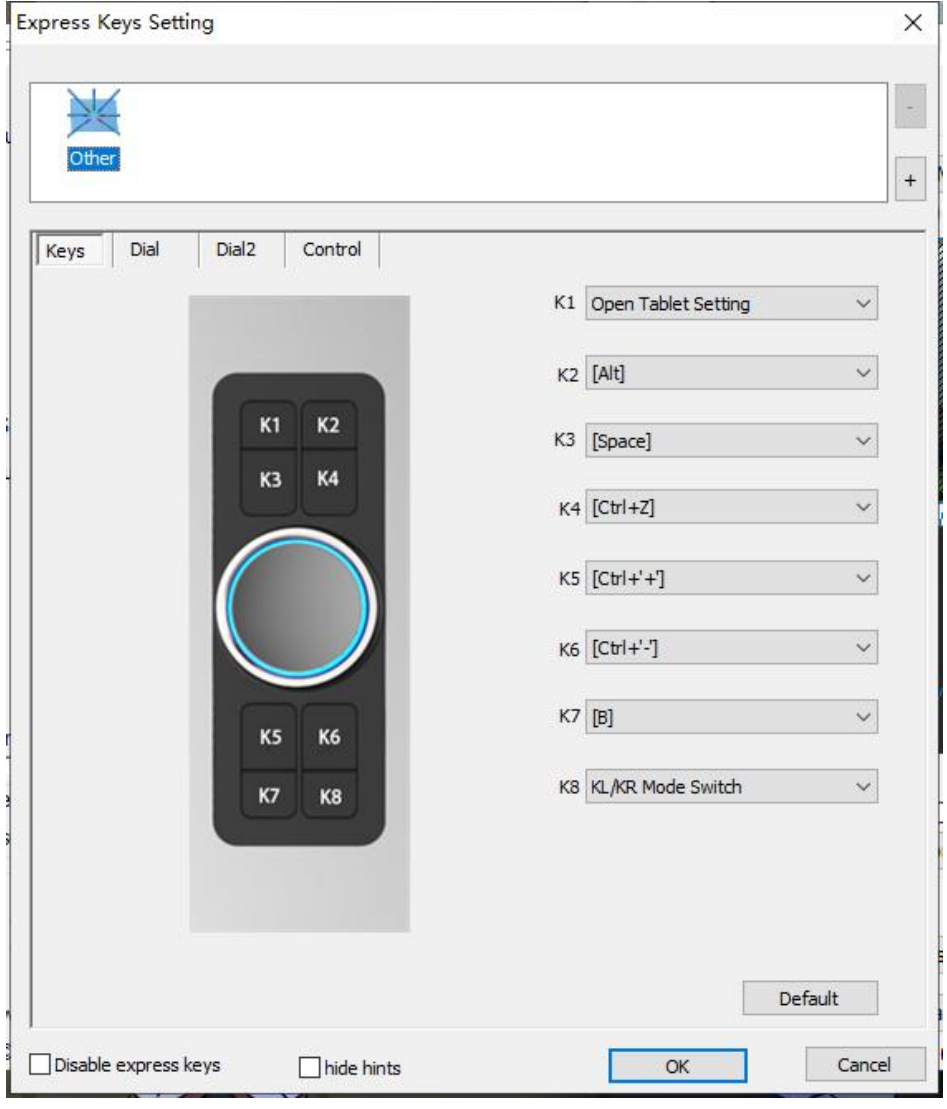

Рис. 3.10. Горячие клавиши

Для редактирования сочетания горячих клавиш Deco Pro Small и Deco Pro Medium используйте опцию «Установить» для программирования пользовательских нажатий клавиш.

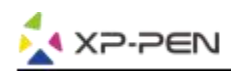

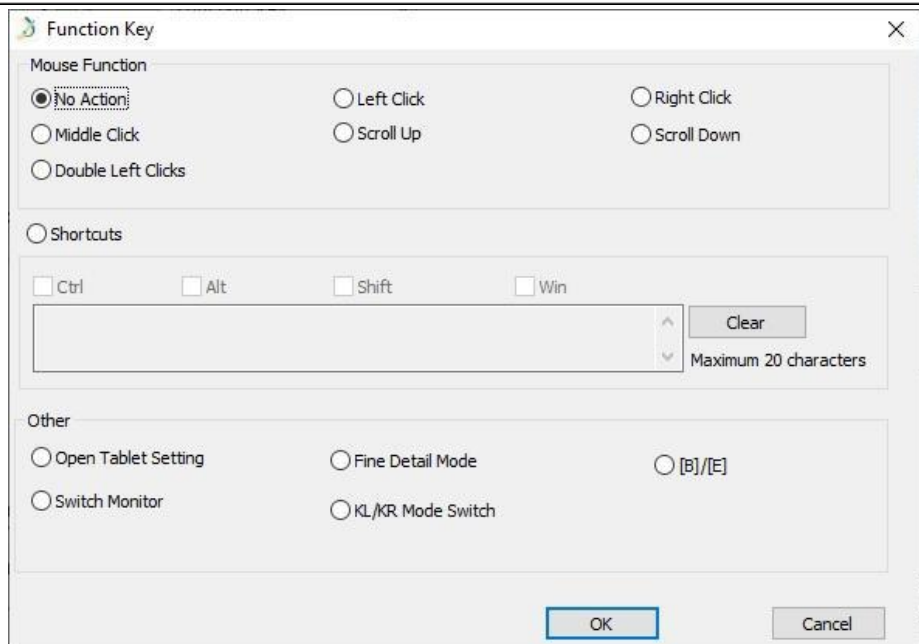

Рис. 3.11. Функции клавиш

#### **Примечания**:

Вы можете установить комбинацию горячих клавиш для разных программ.

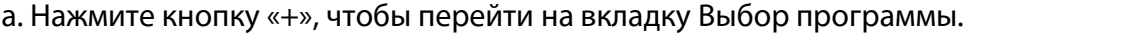

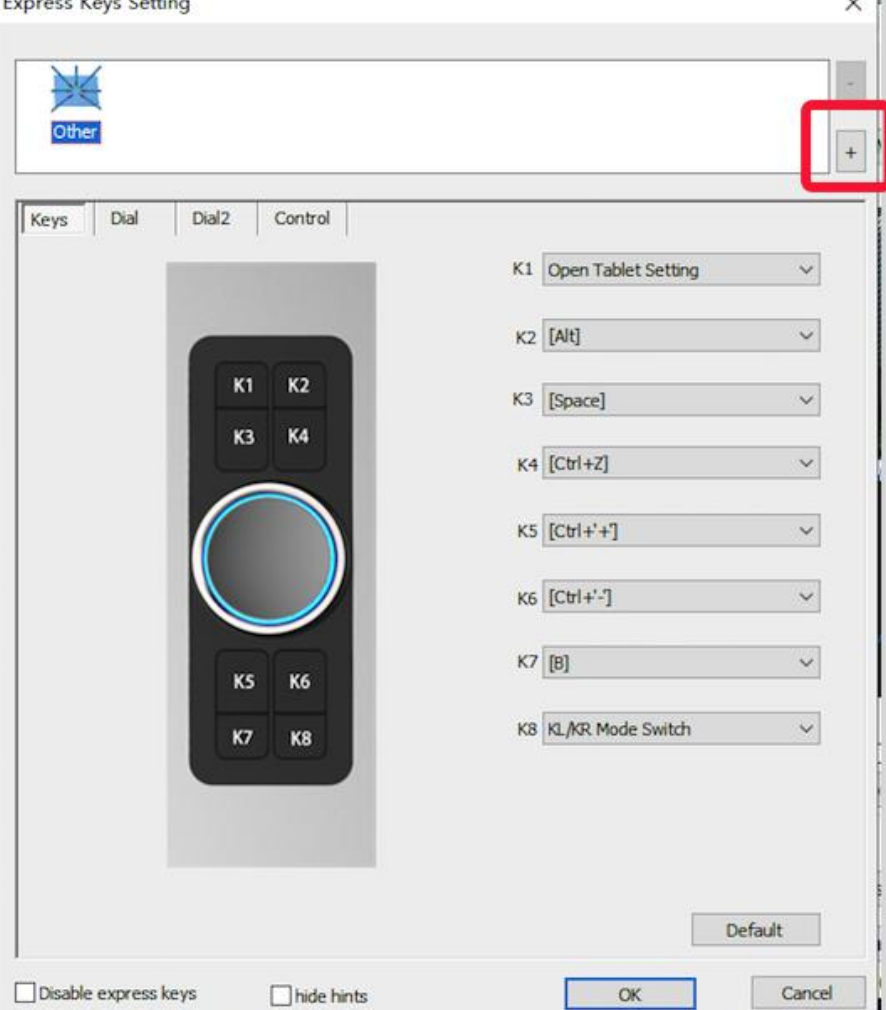

Рис. 3.12. Переход к окну Выбор программы

б. Возможно выбрать настройки «По умолчанию» или использовать «Обзор» для выбора программного обеспечения.

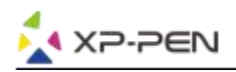

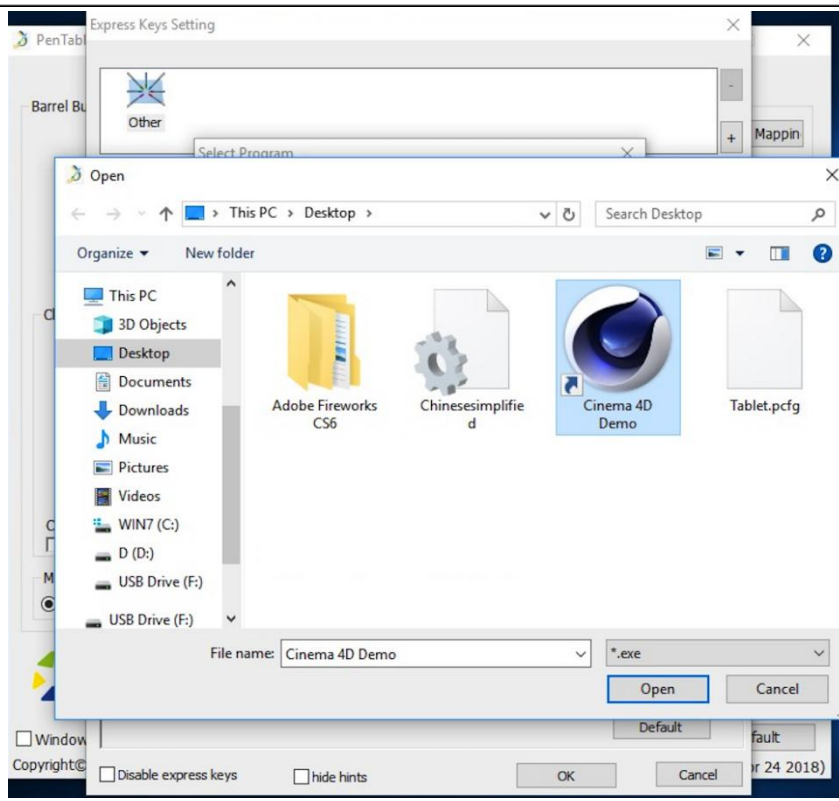

Рис. 3.13. Выбор программы

в. Вернитесь на вкладку настроек сочетания клавиш, нажмите значок планшета и настройте сочетания клавиш. Когда вы закончите, нажмите «ОК» и выйдите из меню настроек планшета.

## **Установка набор функций намеханическое кольцо управления для различных программ.**

а. Сначала щелкните значок драйвера, затем перейдите на вкладку «Ролик».

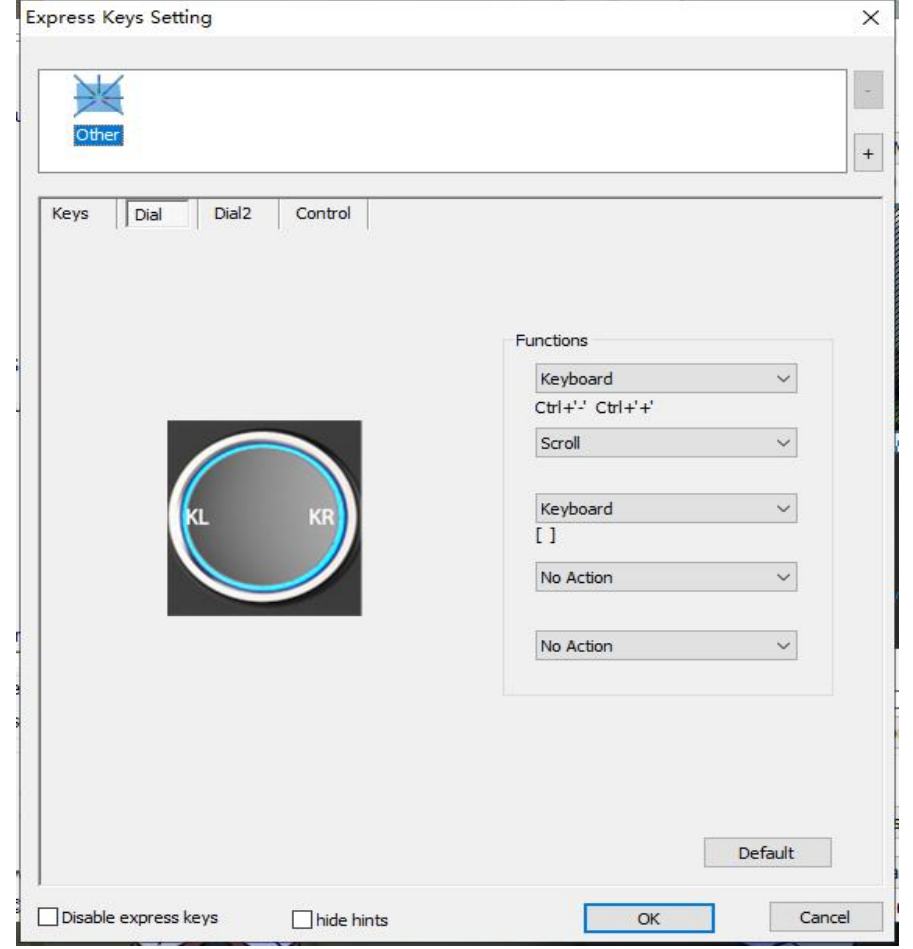

Рис. 3.14. Ролик (механическое колесо управления)

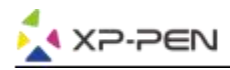

б. Установите необходимые функции на кольцо управления.

с. На вкладке настроек вы можете установить на KL («поворот влево») и KR (поворот вправо) различные сочетания клавиш, например, таких как Ctrl + и Ctrl-

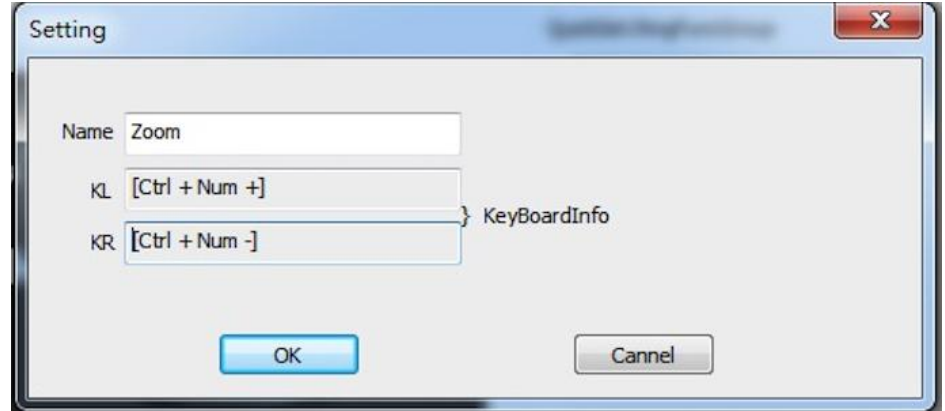

Рис. 3.15. Настройки механического колеса управления

На вкладке «Ролик 2»вы можете установить следующие функции колеса: «как мышь», «ролик» или «пользовательские».

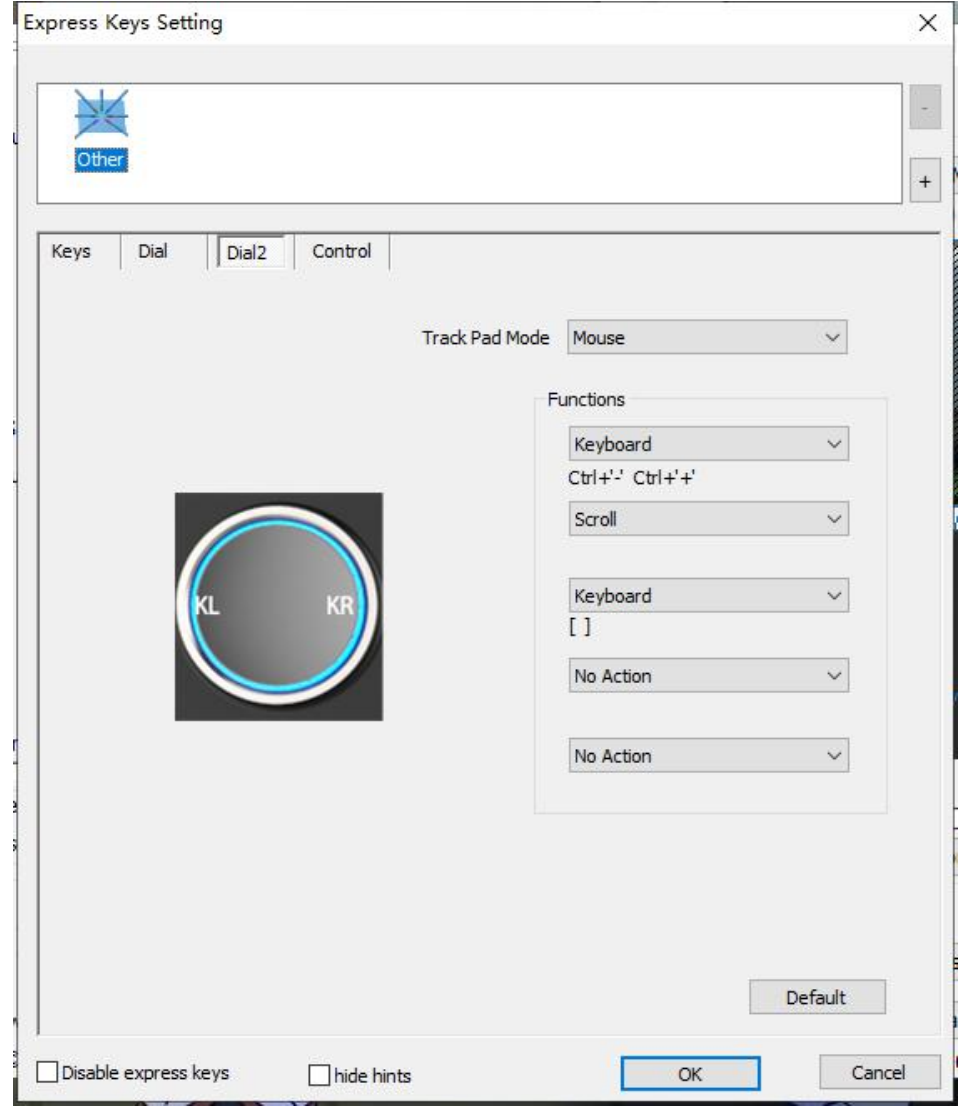

Рис. 3.16. Окно Ролик 2

Управление подсветкой: возможна настройка подсветки колеса управления («Свет колеса») или подсветки планшета («Cвет планшета»).

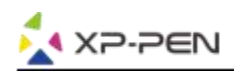

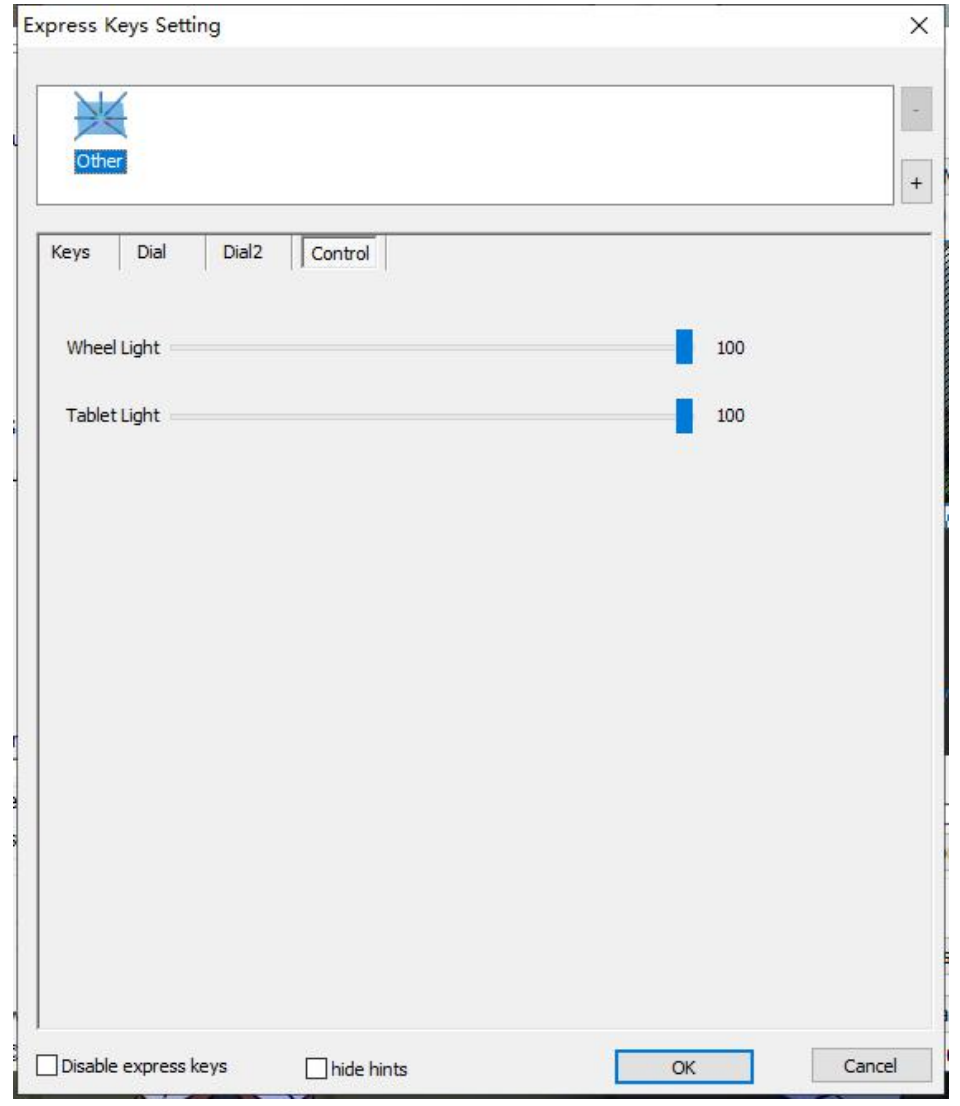

Рис. 3.17. Управление подсветкой

## **1.9. Логотип XP-Pen**

Нажмите на наш логотип, чтобы посетить сайт xp-pen.com.

# **Mac**

Чтобы открыть настройки драйвера Deco Pro Small&Medium, откройте Finder> Приложения> Настройки PenTablet.

## **Пользовательский интерфейс драйвера**

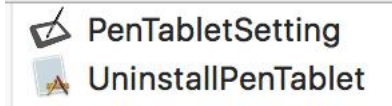

Рис. 3.18. Настройки графического планшета

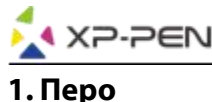

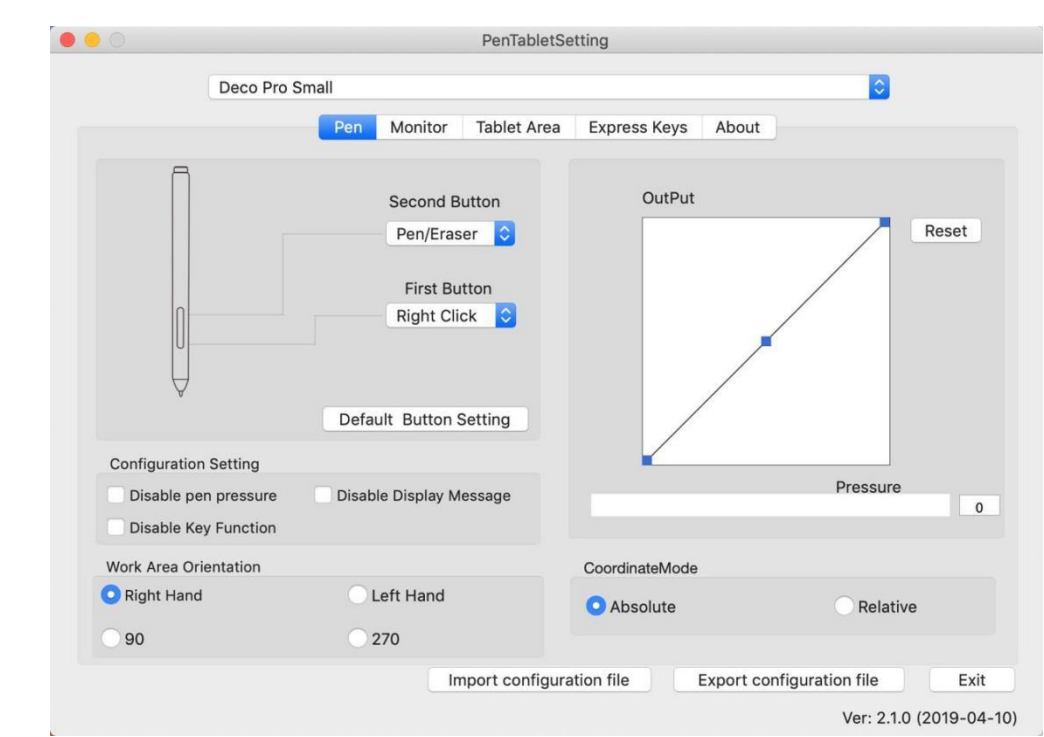

Рис. 3.19. Настройки пера

**1.1 На этой вкладке вы можете настроить функции кнопок пера или выбрать «Настройка кнопок по умолчанию», чтобы вернуться к заводским настройкам.**

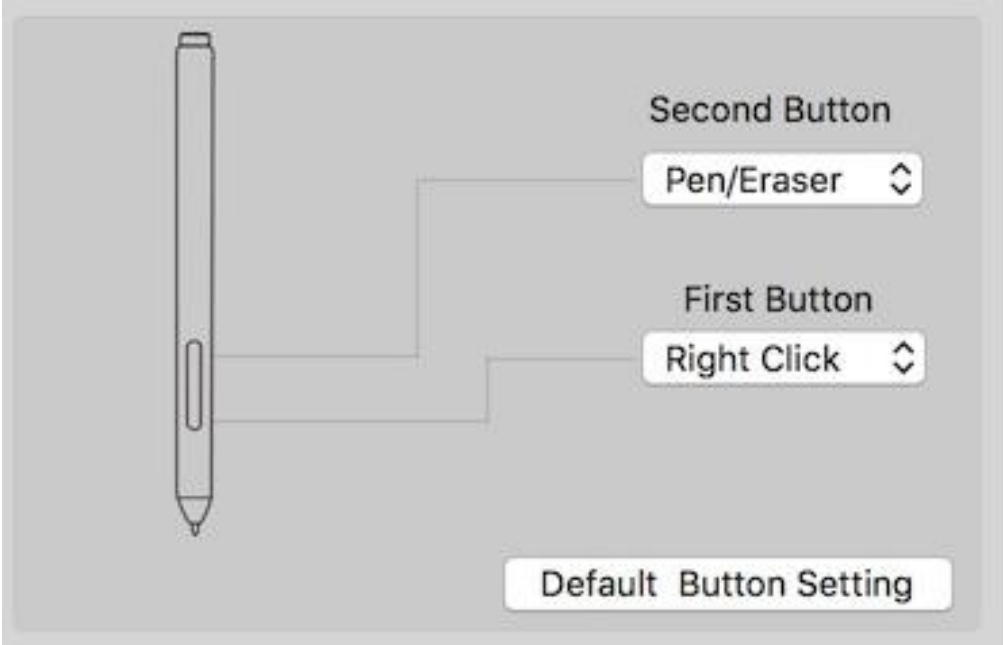

Рис. 3.20. Настройки клавиш пера

#### **Примечания:**

Включение ластика на пере

Находясь пером в рабочей области графического планшета, нажмите соответствующую управлению ластиком кнопку на пере для переключения между режимами пера и ластика. Данная функция работает только в совместимых графических редакторах. Текущий режим будет кратко отображен на вашем мониторе.

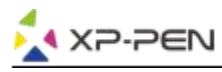

## **1.2. Настройка конфигурации:**

Отключить нажатие пера: если активирована функция «Отключить давление пера», вы можете отключить функцию чувствительности к нажатию пера.

Отключить функцию клавиш: при активации все функции экспресс-клавиш будут отключены. Отключить отображение сообщения: если вы активируете функцию и нажмете любую экспресс клавишу, сообщение о данном действии не появится в нижней части экрана.

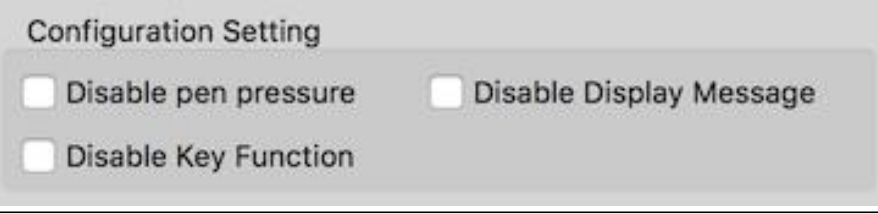

Рис. 3.21. Настройка конфигурации.

#### **1.3. Ориентация рабочей области:**

Правая рука, левая рука, 90º и 270º: :

Deco Pro Small и Medium также могут быть настроены как для использования правой рукой, так и для левой руки. Так же возможна настройка для вертикальной ориентации 90 $^{\rm 0}$  и 270 $^{\rm 0}$ . При изменении ориентации рабочей области обязательно поверните сам планшет.

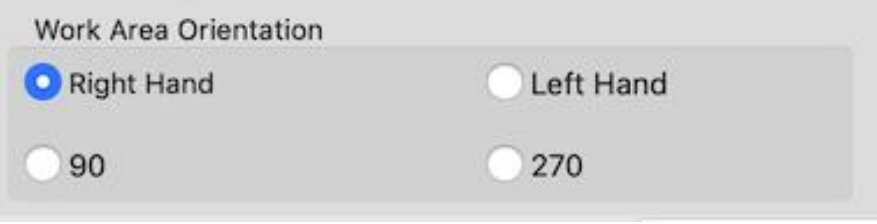

Рис. 3.22. Ориентация рабочей области

Здесь вы можете настроить динамику чувствительности пера или проверить силу чувствительности к давлению.

Полоса под диаграммой показывают текущий уровень силы нажатия пера и может использоваться для проверки силы давления пера.

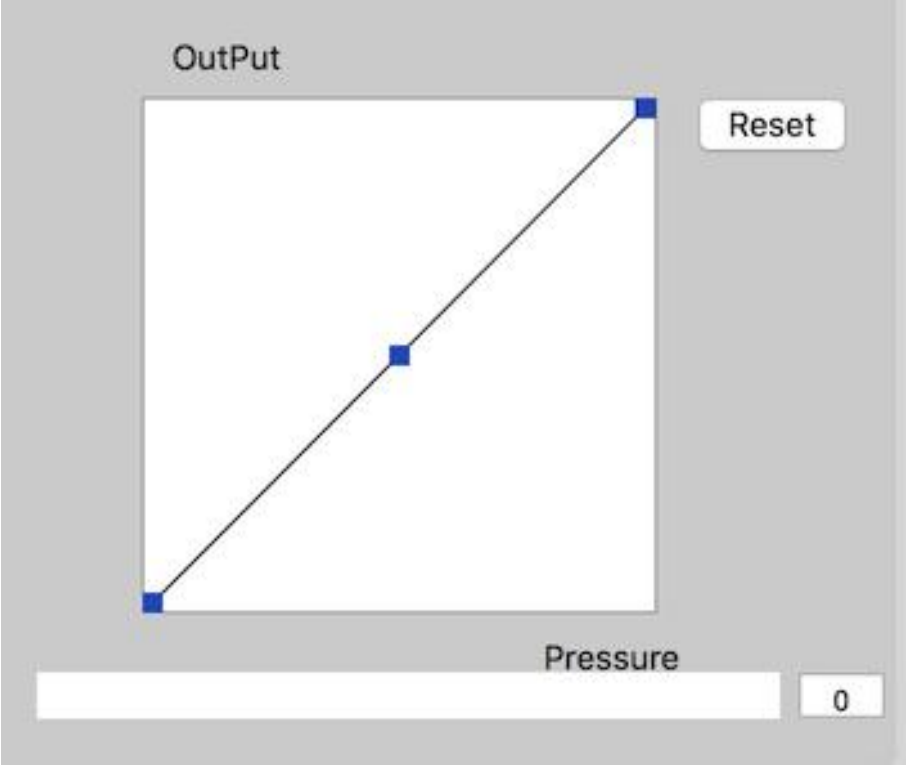

Рис. 3.23. Показатели чувствительности к давлению пера

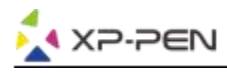

#### **1.5. Режим координат:**

Абсолютный режим (Перо): стандартный режим работы графического планшета. Каждая точка рабочей области планшета соответствует абсолютной точке на дисплее компьютера.

Относительный режим (Мышь): режим мыши. Рабочая область планшета не соответствует абсолютным точкам на дисплее компьютера и работает как стандартная мышь.

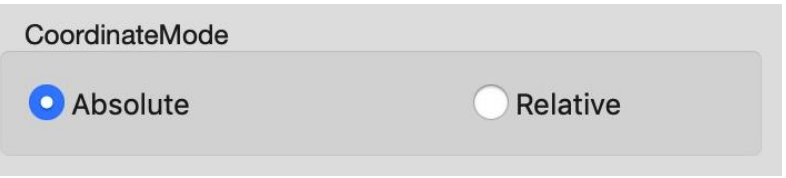

Рис. 3.24. Координатный режим

#### **1.6. Импорт и экспорт профилей**

Вы можете использовать функцию «Импорт и экспорт профиля» для сохранения/загрузки ваших кнопок пера и настройки сочетаний клавиш.

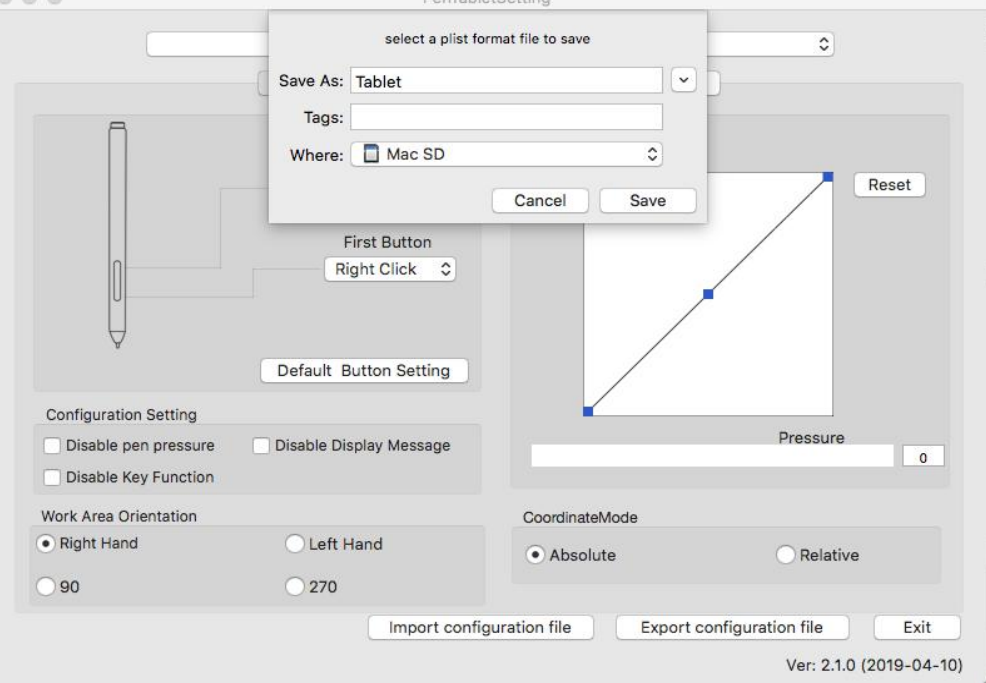

Рис. 3.25. Экспорт файла конфигурации

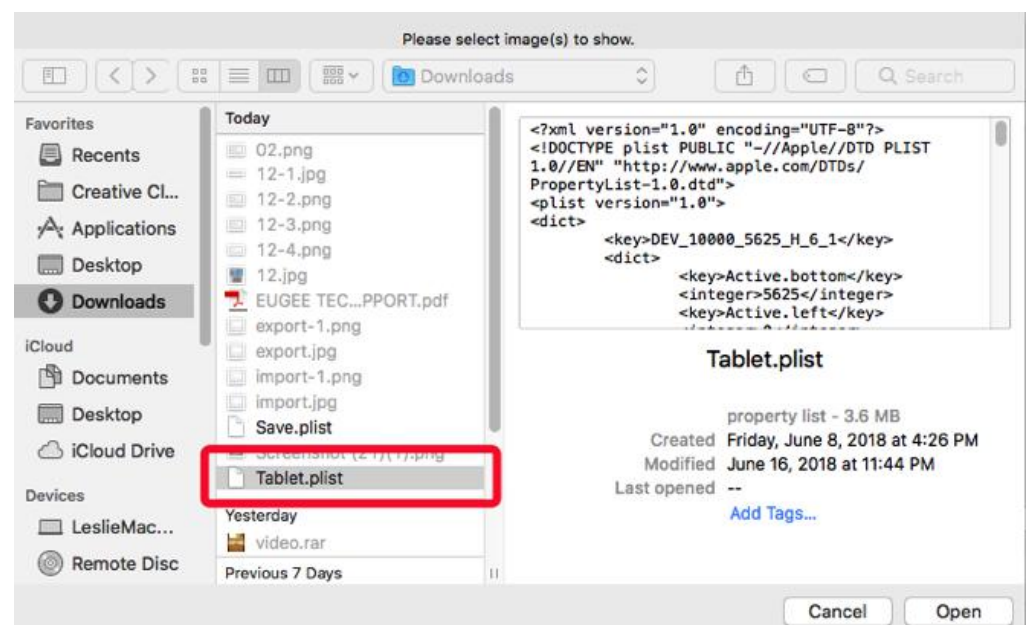

Рис. 3.26. Импорт файла конфигурации

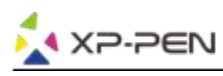

### **2. Монитор**

Вкладка «Монитор» позволяет настроить Deco Pro Small и Deco Pro Medium для использования с одним или двумя мониторами. Планшет также можно настроить на использование только части вашего дисплея.

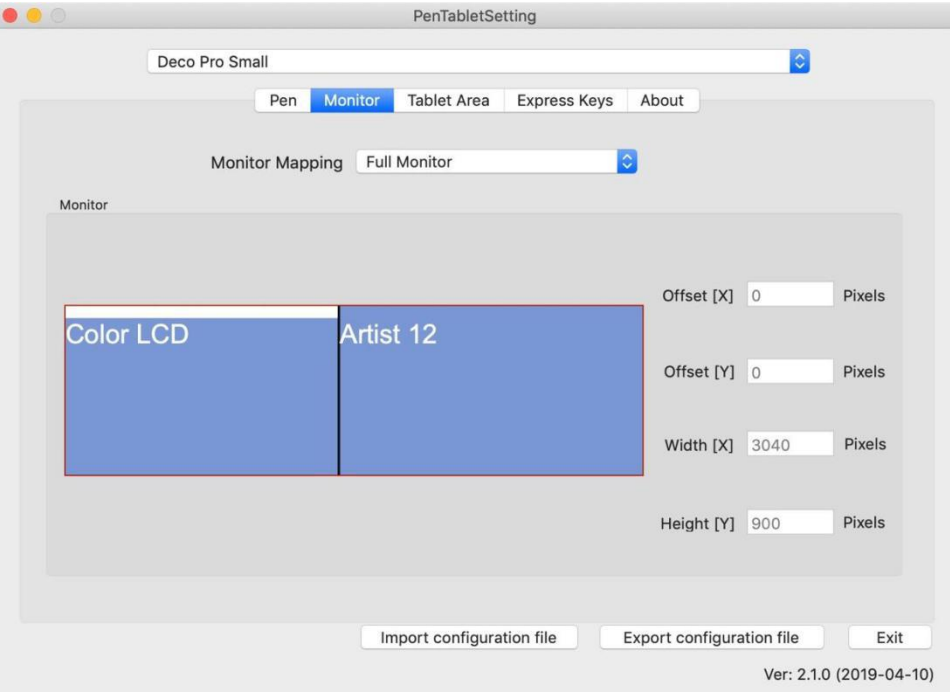

Рис. 3.27. Вкладка «Монитор»

## **3. Рабочая область**

Вы можете настроить экранную рабочую область планшета на вкладке «Рабочая область».

- 3.1. Full Area: автоматически выбирает максимально возможную рабочую область.
- 3.2. Screen Ratio: регулирует экранную рабочую область планшета в соответствии с разрешением вашего монитора.
- 3.3. Индикатор колеса и планшета позволяет регулировать освещение колеса и планшета.

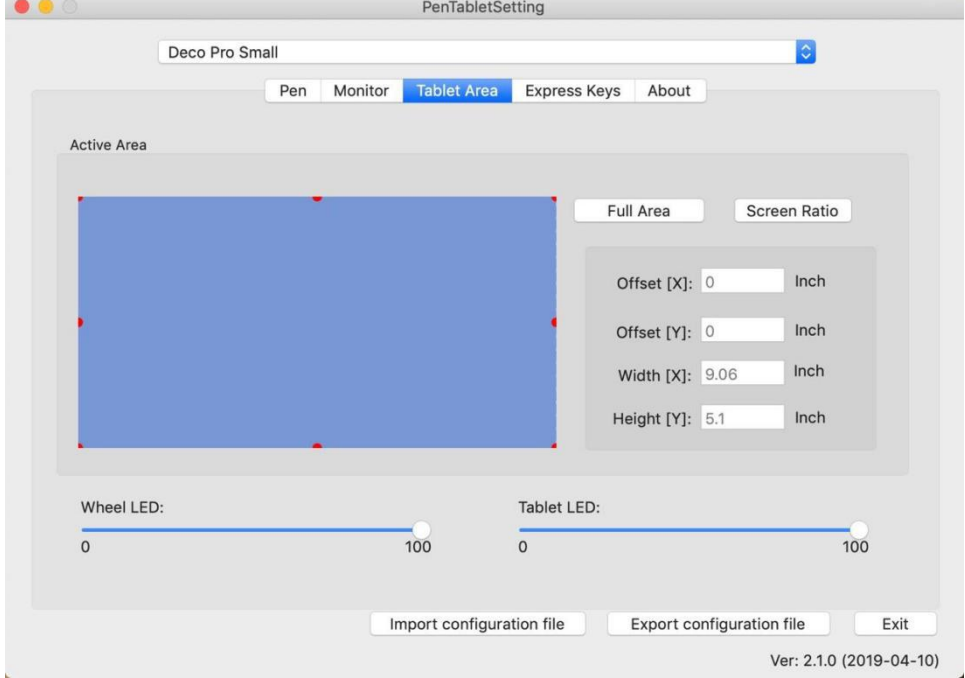

Рис. 3.28. Окно настройки рабочей области

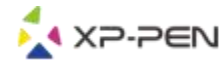

# **4. Экспресс-клавиши**

### **Примечания:**

- (а). Горячие клавиши Deco Pro Small и Deco Pro Medium ориентированы на работу с раскладкой клавиатуры американского английского языка. С раскладками клавиатуры других языков клавиши могут работать некорректно.
- (б). По умолчанию экспресс-клавиши Deco Pro Small и Medium настроены на стандартные сочетания горячих клавиш Adobe Photoshop. Экспресс-клавиши Deco Pro Small и Deco Pro Medium так же могут быть настроены для функционирования в другом программном обеспечении.
- 4.1. На вкладке «Экспресс-клавиш» каждая экспресс-клавиша изначально имеет значение по умолчанию.

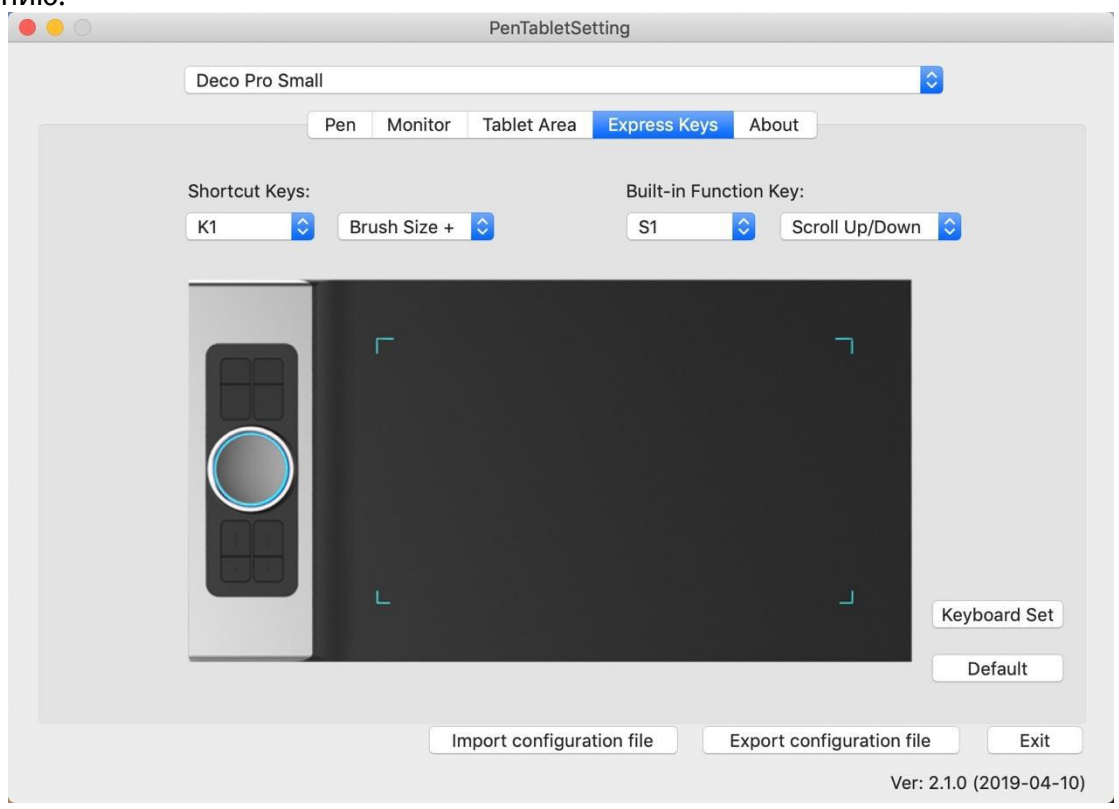

Рис. 3.29. Экспресс-клавиши

Для программирования пользовательских сочетаний горячих клавиш Deco Pro Small и Deco Pro Medium используйте опцию «Reset Customer Defined».

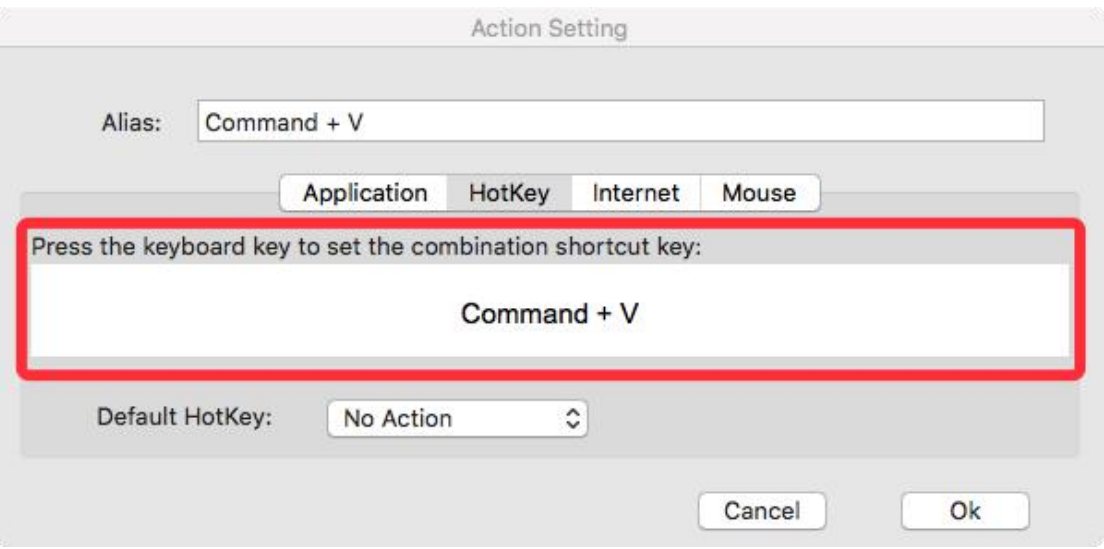

Рис. 3.30. Настройка горячих клавиш

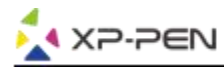

**Вы можете установить комбинации экспресс-клавиш для различных графических редакторов.** а. Нажмите кнопку «+», чтобы перейти на вкладку «Выбор программы».

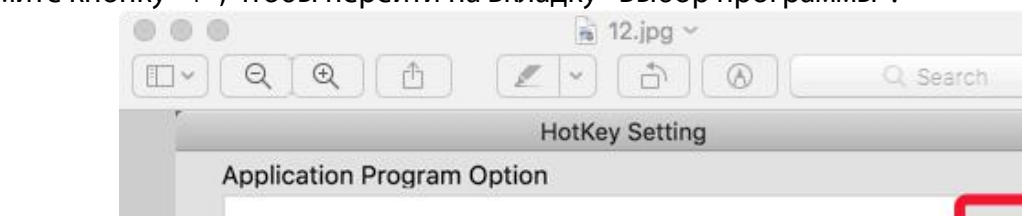

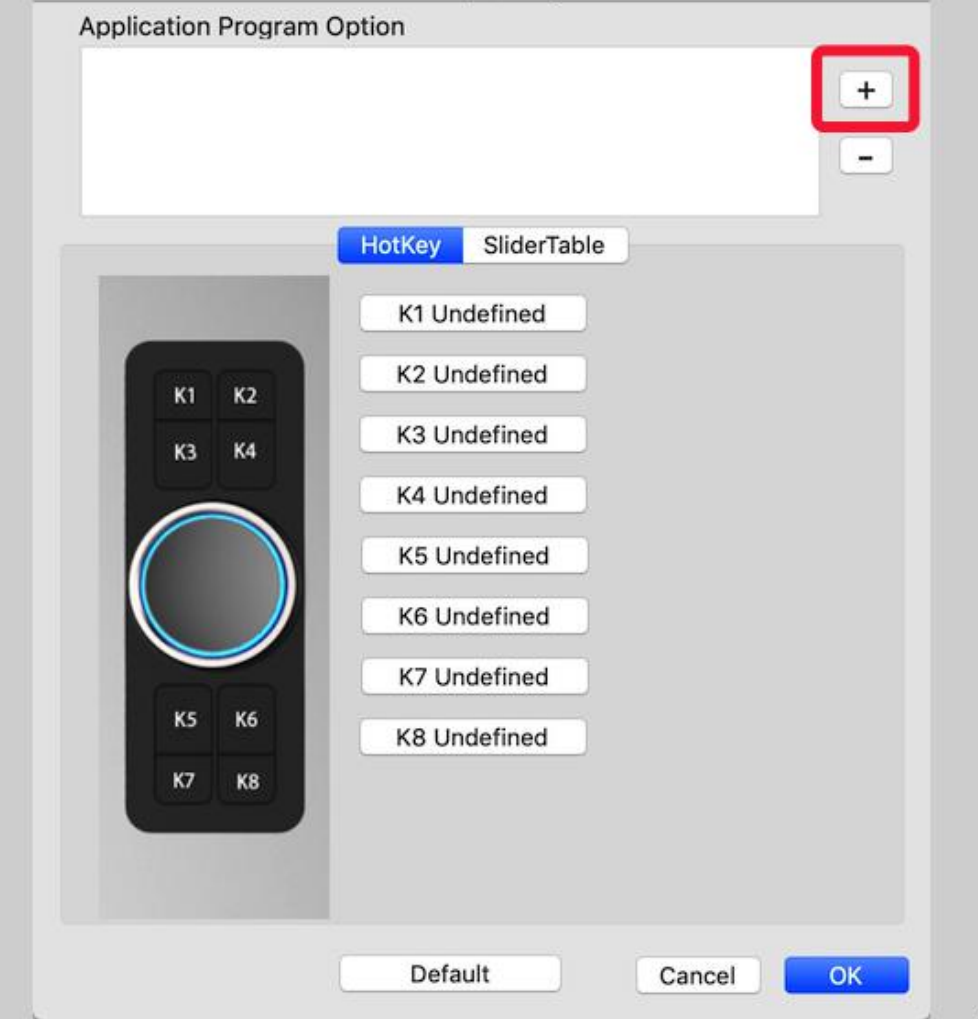

Рис. 3.31. Переход на вкладку «Выбор программы»

б. Сделайте выбор программного обеспечения.

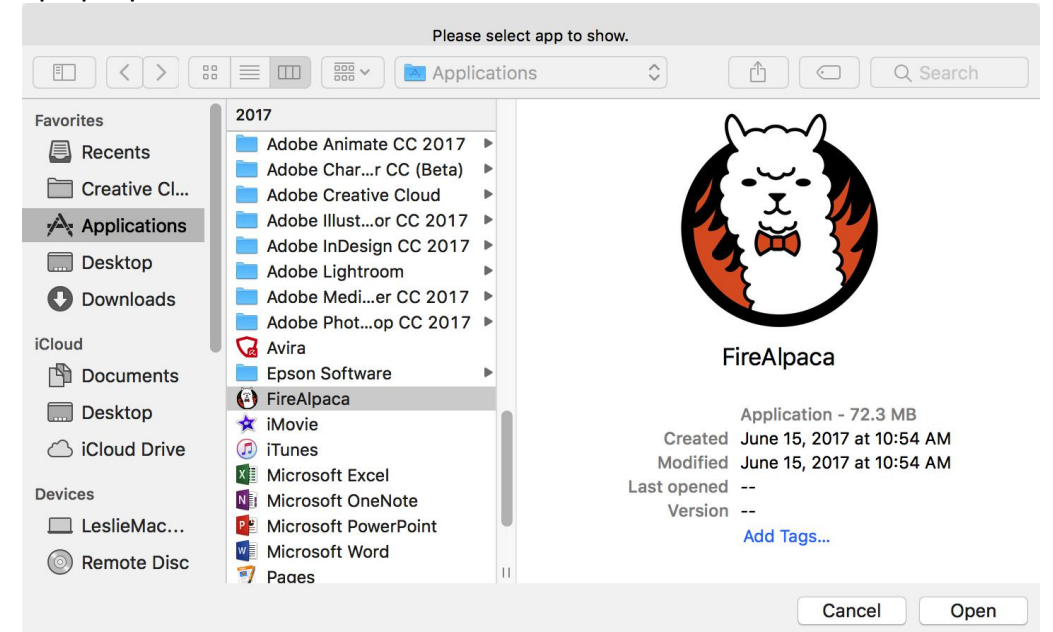

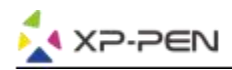

в. Вернитесь на вкладку настроек сочетания клавиш, нажмите значок планшета, затем настройте сочетания клавиш. Когда вы закончите, нажмите кнопку ОК и выйдите из меню настроек планшета.

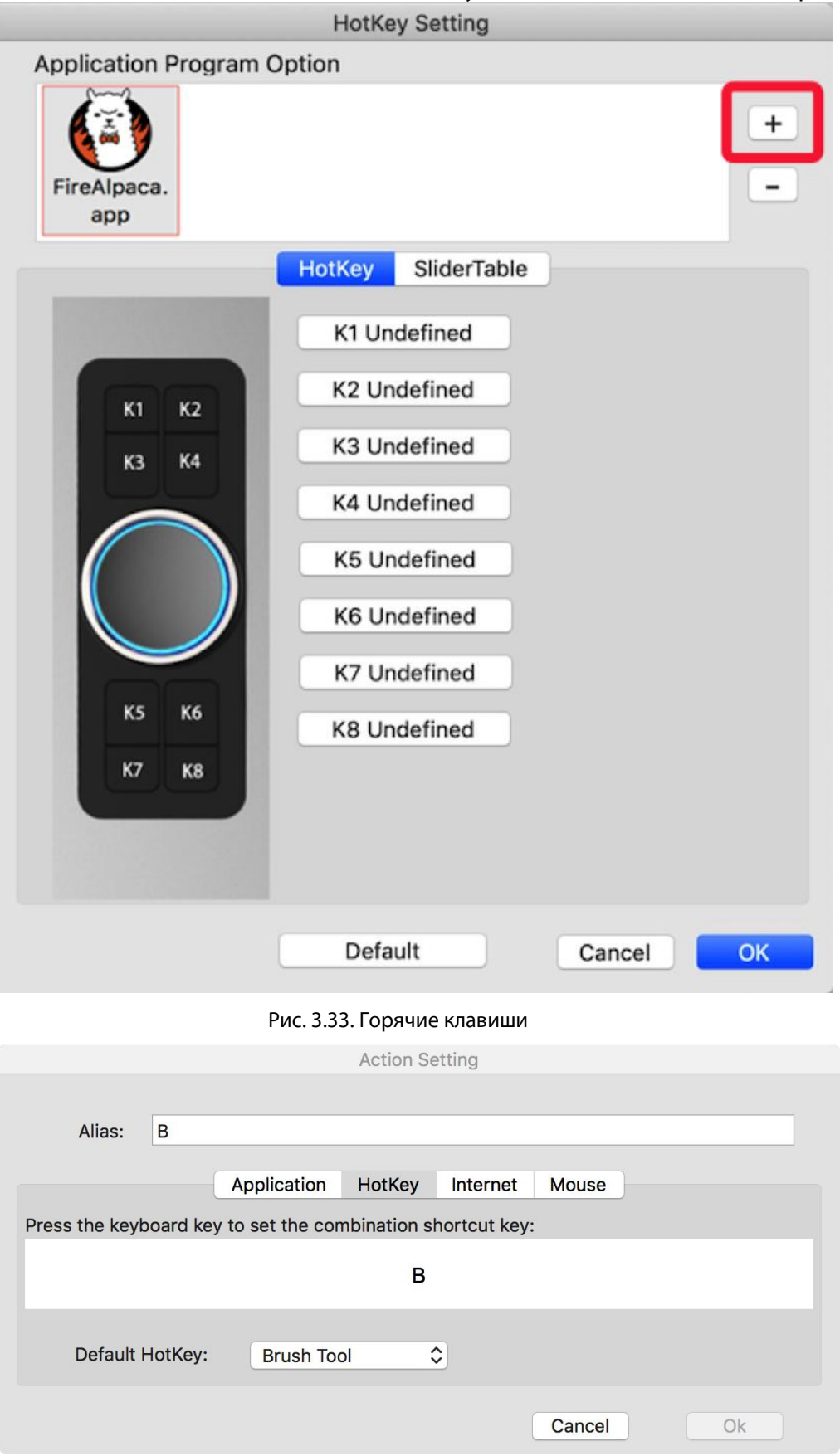

Рис. 3.34. Установка горячих клавиш

# **Для различных графических редакторов может быть установлен свой набор функций на механическом колесе управления.**

а. Сначала щелкните значок программного обеспечения, затем перейдите на вкладку «Ролик».

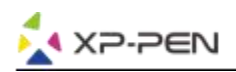

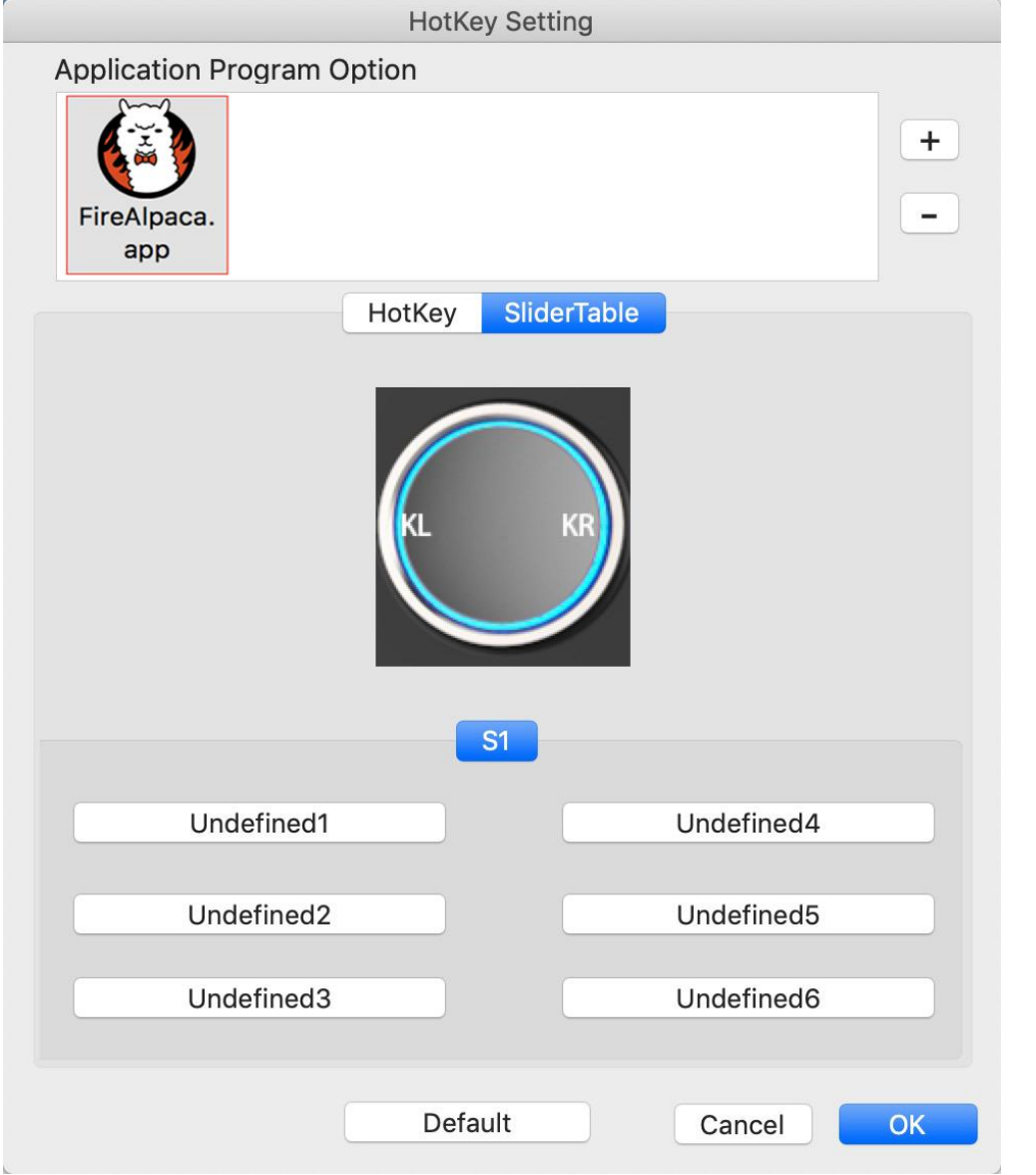

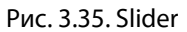

- б. Нажмите на каждую функцию колеса.
- в. На вкладке настроек вы можете настроить «Левая горячая кнопка» и «Правая горячая кнопка» для различных сочетаний клавиш, таких как Ctrl + иCtrl-.

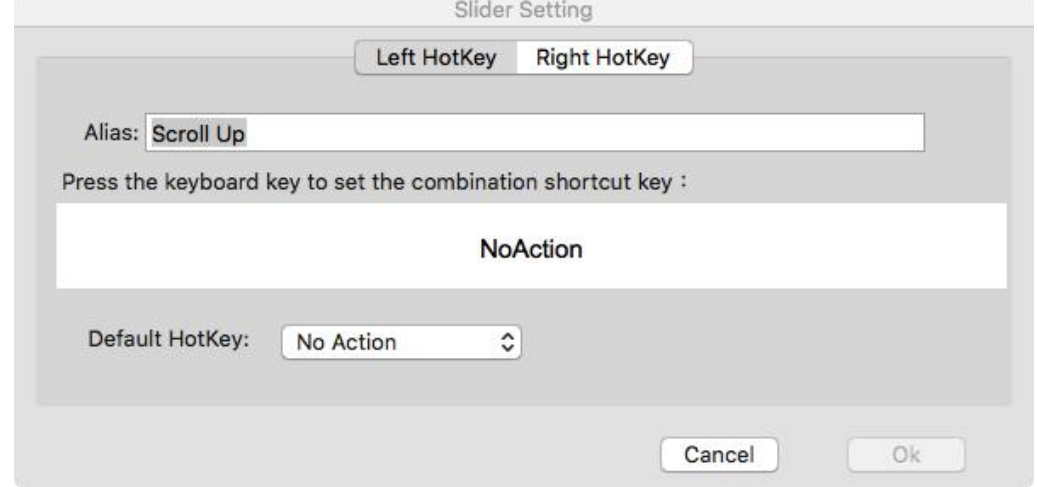

Рис. 3.36. Настройка Slider

# **5. О драйвере («О»)**

На этой вкладке отображается текущая версия программного обеспечения вашего драйвера.

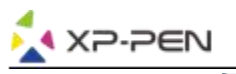

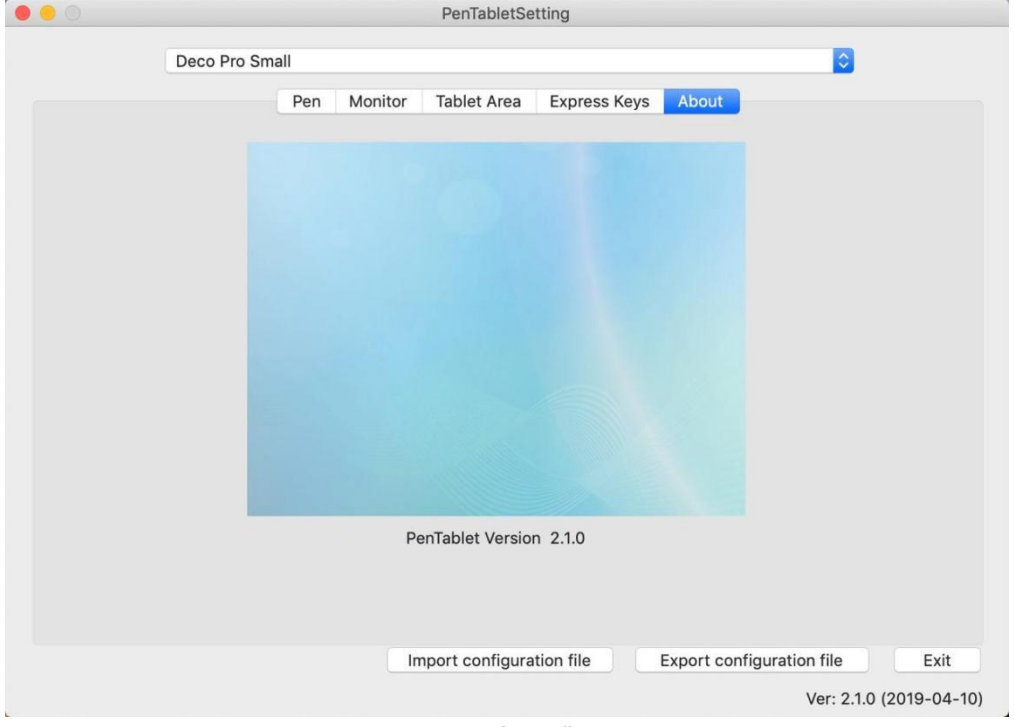

Рис. 3.37. О драйвере

# **{ IV. Удаление драйвера }**

# **Windows**

В меню «Пуск» откройте [Настройки] → [Приложения и функции]. Найдите «Pentablet» и нажмите «Удалить». Следуйте инструкциям на экране.

# **Mac**

Откройте [Finder] → [Приложение] → [Pen Tablet], затем нажмите «Удалить Pen Tablet» и следуйте инструкциям на экране.

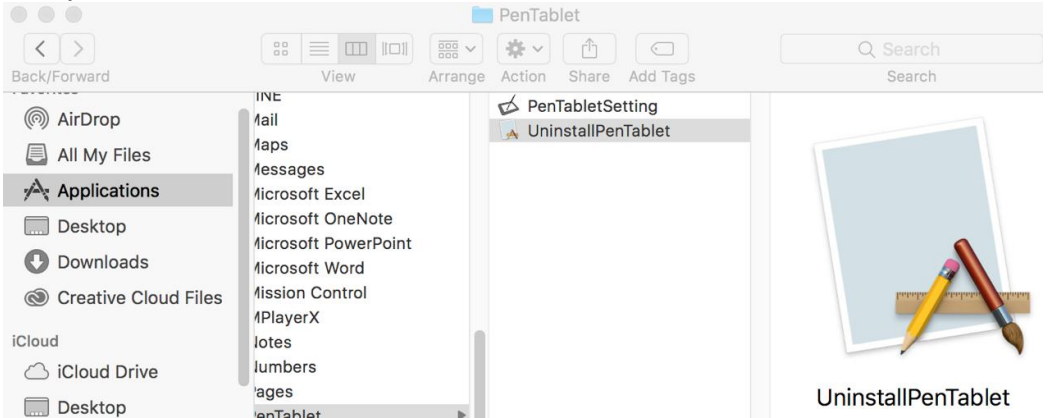

#### **Примечание:**

При попытке переустановить драйвер Deco Pro Small&Medium обязательно перезагрузите компьютер после завершения удаления.

Рис. 4.1. Удаление на Mac

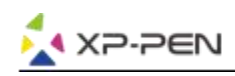

# **{ VI. Часто задаваемые вопросы}**

## **1. Я не могу использовать перо для управления курсором.**

Удалите драйвер Deco Pro Small&Medium. Если его деинсталлятор не запустится, снова запустите установщик драйвера, а затем разрешите ему удалить драйвер. Перезагрузите компьютер, затем подключите планшет к компьютеру и протестируйте перо.

Если курсор реагирует на ввод пера, то аппаратные средства планшета работают. Переустановите драйвер Deco Pro Small&Medium, выполнив следующие действия (Windows): Загрузите последнюю версию драйвера планшета ссайта www.xp-pen.ru, затем распакуйте содержимое «.zip» на рабочий стол и выполните установку.

# **2. Как я пойму, что драйвер Deco Pro Small&Medium успешно установлен?**

а. После установки драйвера иконка драйвера Deco Pro Small & Medium ( $\Box$ ) должна появиться на панели задач в правом нижнем углу экрана (Windows OS). Перо управляет курсором, а чувствительность к давлению будет работать на вкладке «Проверка давления» в пользовательском интерфейсе драйвера.

## **3. Как определить, связана ли проблема с программным или аппаратным обеспечением?**

а. Подключите и установите Deco Pro Small или Deco Pro Medium на другой компьютер. Если на новом компьютере планшет работает нормально, то у вас возникла проблема спрограммным обеспечением. Проверьте, что ВСЕ драйверы планшета (включая Deco Pro Small и Medium) деинсталлированы и удалены с вашего компьютера, затем переустановите Deco Pro Small & Medium.

# **Если у вас есть какие-либо вопросы, пожалуйста, свяжитесь с нами по адресу:**

**Сайт: [www.xp-pen.com](http://www.xp-pen.com/) Электронная почта: [service@xp-pen.com](mailto:service@xp-pen.com)**

**Импортер/продавец: АО «Графические Планшеты». Адрес: Россия, 105066, г. Москва, ул. Доброслободская, дом 5, строение 1, комната 10. Претензии принимаются по адресу: Россия, 111250, Москва, пр-д завода Серп и Молот, д. 6, к. 1, телефон: +7 (495) 651-62-90. Страна-происхождения: Китай. Фирма изготовитель: XP-PEN Technology Co., КИТАЙ, Шенженши Логнхуа Ксинду Даланг джиедао фулонг тегонг гонгеку. Сертификат о соответствии ТС EAC. Срок службы 5 лет. Срок гарантии 1 года с момента продажи. Условия гарантии: соблюдение условий использования. Условия использования: при температуре от +5°С до +35°С; беречь от влаги и механических повреждений. После использования утилизировать как компьютерную технику. Материал: пластик.**